# CISC 1115 Programming Environment and Tools

Hui Chen

Department of Computer & Information Science
CUNY Brooklyn College

#### Outline

- Get around in Operating Systems
  - Unix-like: Unix, Linux, OS X
  - Windows
- Terminal and command line
- JRE and JDK
- Authoring Java programs
- Compiling and running Java programs

#### **Operating Systems**

- Do you know the answers to the questions:
  - Where are my files?
  - What is a folder or a directory?
  - How do I install an computer application?
  - How do I open a terminal window?
  - How do I copy/delete/rename a file, or a folder/directory. How about several files or folders/directories?
- To learn programming, it is necessary to be proficient in using your computer. Minimally, you need to know the answers to the questions like these.
  - If not yet, no sweat, we will get there this semester.

#### Terminal and Command Line

- Use a Command Line
- Why?

```
1. bash
Command Prompt
                                                            macbook:test-directory dennis$ ls
                                                                                            document.pdf
                                                                                                                 setgid-g+s
C:\>dir
                                                                                                       file3.hardlink setuid-u+s
Volume in drive C is Windows8 OS
                                                                                                                 ttt.JPG
 Volume Serial Number is 7C26-70D4
                                                                        macbook:test-directory dennis$
Directory of C:\
06/25/2018 07:06 PM
                           <DIR>
                                            AMD
07/30/2018 12:33 PM
                                           Applications
                           <DIR>
02/28/2016 02:27 AM
                           <DIR>
                                            Brother
11/26/2016 06:40 PM
                                           DRIVERS
                           <DIR>
03/03/2017 04:24 PM
                                        91 HaxLogs.txt
03/03/2016 10:18 PM
                           <DIR>
                                            Intel
04/11/2018 07:38 PM
                                           PerfLogs
                           <DIR>
08/21/2018 11:54 AM
                                           Program Files
                           <DIR>
08/21/2018 01:11 PM
                                           Program Files (x86)
                           <DIR>
```

#### Common Tasks on Command Line

#### **Windows**

- · Display working directory: cd
- Display content of a directory: dir
- Change directory: cd directory\_to\_go
- Make directory: mkdir dir\_to\_make
- Move files: move this\_file to\_dir
- Delete file: del file to delete
- Delete directory: rmdir dir\_to\_delete

#### **Unix-like**

- Display working directory: pwd
- Display content of a directory: Is
- Change directory: cd directory\_to\_go
- Make directory: mkdir dir\_to\_make
- Move files: move this\_file to\_dir
- Delete file: rm file\_to\_delete
- Delete directory: rmdir dir\_to\_delete

#### JRE and JDK

- JRE: Java Runtime Environment
  - Required to run a Java program
- JDK: Java Development Kit
  - Required to author a Java program
    - Compile and run Java programs
- Have you had JDK installed/set up in your system?

#### Oracle JDK vs Open JDK

- Java
  - A specification. There are more than one implementations and packaging.
  - https://docs.oracle.com/javase/specs/index.html
- Oracle JDK
  - https://www.oracle.com/java/technologies/javasedownloads.html
- Open JDK
  - https://openjdk.java.net/

#### Verify JRE is Present

#### On Command Line

• java -version

```
C:\>java -version
java version "1.8.0_261"

Java(TM) SE Runtime Environment (build 1.8.0_261-b12)

Java HotSpot(TM) 64-Bit Server VM (build 25.261-b12, mixed mode)

C:\>_
```

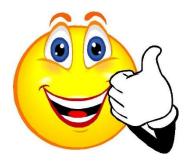

```
C:\>jave -version
'jave' is not recognized as an internal or external command
,
operable program or batch file.

C:\>
```

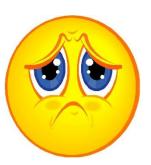

#### Verify JDK is Present

- On Command Line
  - javac -version

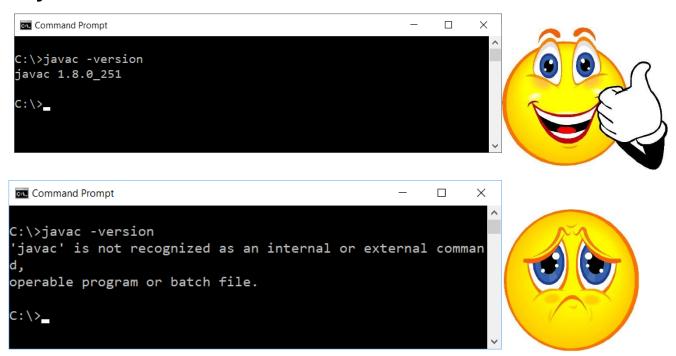

# Verify Versions of JVM and Java Compiler

On command line

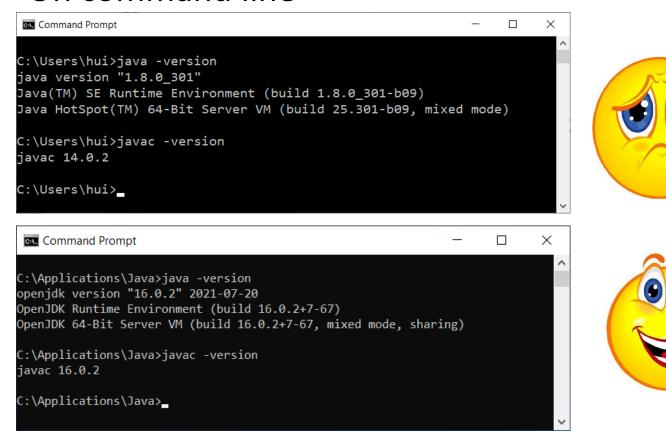

#### Trouble with JDK?

• "I have installed JDK, but still I got this!"

```
C:\>javac -version
'javac' is not recognized as an internal or external comman d, operable program or batch file.

C:\>_
```

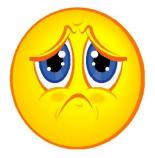

- You need to set up the search path for JDK's executables (such as, javac)
  - System specific, but we will do it via the user profile of "Git Bash"

#### Your Exercise

- Let's complete the following tasks
  - Open a terminal
  - Show working directory
  - Display content in the working directory
  - Switch to a different directory
  - Create a directory
  - Delete the directory
  - Verify if JRE is present
  - Verify if JDK is present (if inaccessible on command line, it is OK for this exercise; we shall address this in a little while)
  - Write a short manual about the steps in the journal in directory C0826

### Get Organized!

- 1. Create a folder (i.e., directory) called "journal" (or something else, but we shall call this "journal") somewhere on your computer
- 2. In the "journal" directory, create a subfolder (i.e., subdirectory) with a meaningful name, like C0831
- 3. Go to the directory ("cd C0831")
- 4. Do something, e.g., create a batch file (on Windows systems)/shell script (on UNIX systems), which is your note.
  - Windows

```
echo java -version > checkjava.cmd
echo javac -version > checkjavac.cmd
```

UNIX

```
echo "java -version" > checkjava.sh
echo "javac -version" > checkjavac.sh
```

#### Questions?

- Do you have any questions?
- Is there any tasks you wish to do, but not introduced in the class?

#### Additional Resources

- Several good tutorials
  - https://www.sci.brooklyn.cuny.edu/~goetz/java/
- Online IDEs, e.g.,
  - https://replit.com/
  - https://github.com/features/codespaces

#### Questions?

- For CISC 1115, you are allowed to use IDEs.
- What is your preference?

### Authoring a Java Program

- **1. Requirement**: write a shortest java program, and compile and run it.
- 2. **Design**: a Java program that prints out "Hello, World!" on the standard output

#### 3. Implement

- A. Create/Revise a HelloWorld.java using an editor
  - A. Using: the Atom editor, the Visual Studio Code, notepad++ for Windows; SlickEdit (\$\$\$) for Mac OS X, ...
  - B. The instructor will use Atom for demo in class.
- B. Compile the program, if error, go to step A

#### 4. Test

Test the program, if failed, go to step 2 (can also be steps 1 and 3)

#### Demo for Authoring a Java Program

- 1. Prepare the working environment
  - a) Install the git client (if not already installed)
  - b) Install the Atom editor (if not already installed)
- 2. Create HelloWorld.java using the Atom editor
- 3. Compile and run the program

#### Prepare the Working Environment

- 1. Install the git client (if not already installed)
- 2. Install the Atom editor (if not already installed)

#### Verify Whether You Have Git Client

Verify if you have had the Git client installed

already

- Windows
  - Attempt to run "Git Bash"
- Unix (OS X or Linux):
  - Open a terminal window
  - Run "git --version", i.e., type "git --version" (without quotes) and hit the Enter key

#### Have I Had Git Client Installed?

Windows and Unix

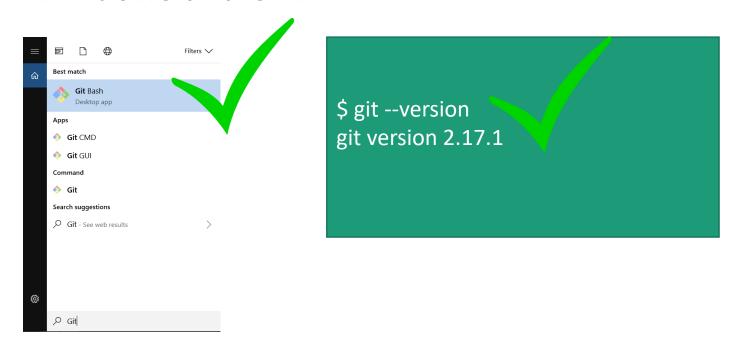

• If not, download and install it

#### Download Git Client

Visit <a href="https://git-scm.com/downloads">https://git-scm.com/downloads</a> using your favorite Web browser

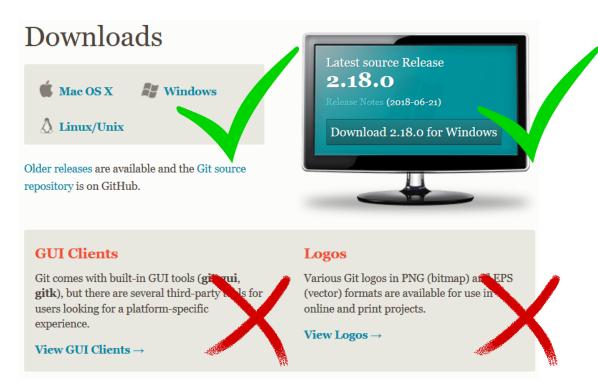

#### Git Bash on Windows

- Provides a terminal where you can run Unix commands
- The instructor shall use the Git Bash from now on so that the instructions are identical to both Windows and Unix (e.g., OS X) users
- Window users: Use the Git Bash terminal
- Unix users: just use a terminal (e.g., the terminal on OS X)

### Verify Whether You Have Atom Installed

Verify if you have had the Atom editor installed already

Type atom on the Command Line

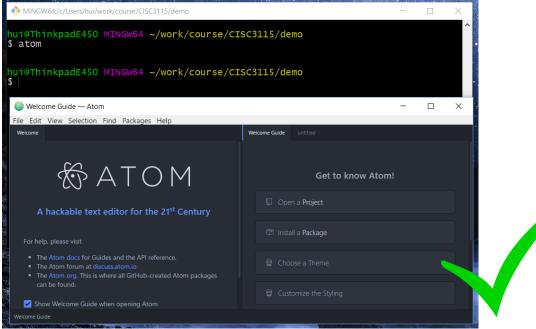

# Download and Install the Atom Editor

- If you have not had the Atom Editor installed, download and install the Atom editor
- Visit <a href="https://atom.io/">https://atom.io/</a> using your favorite Web browser

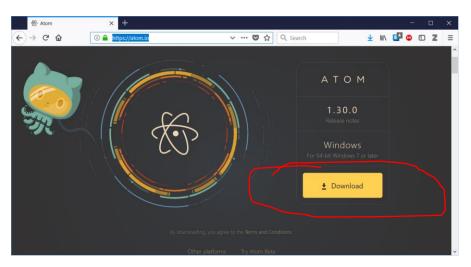

#### Checking on Java and Javac

 Check whether both java & javac are found, and have an identical version. Otherwise, next slide

```
MINGW64:/c/Users/hui — X

hui@N-1432-59788 MINGW64 ~

$ java -version
openjdk version "16.0.2" 2021-07-20
OpenJDK Runtime Environment (build 16.0.2+7-67)
OpenJDK 64-Bit Server VM (build 16.0.2+7-67, mixed mode, sharing)

hui@N-1432-59788 MINGW64 ~

$ javac -version
javac 16.0.2

hui@N-1432-59788 MINGW64 ~

$
```

# Setting up Search Path for Java and Javac

- In "Git Bash" terminal, create (if not already exists) or edit the .profile file on your "home directory" (see next slide)
- Then, restart "Git Bash" terminal, and check accessibility and versions of Java and Javac

### Edit/Create .profile File

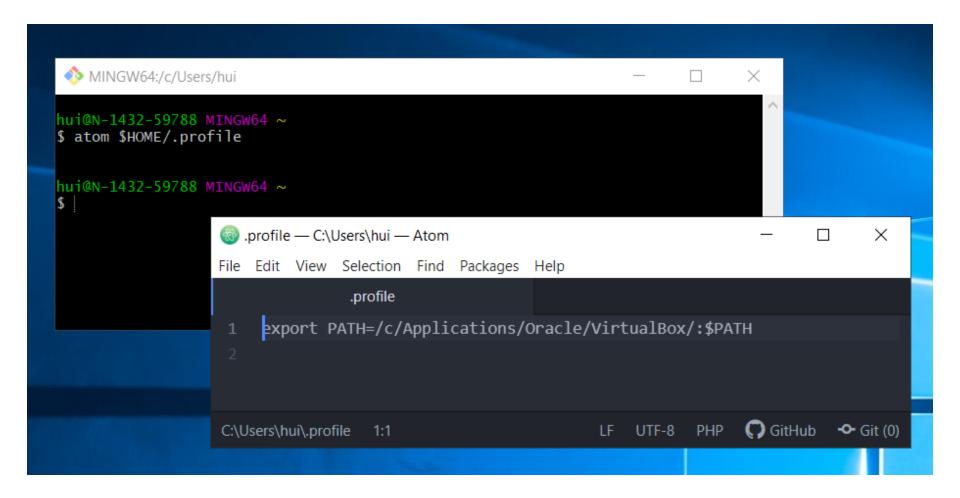

# Implement the HelloWorld Java Program

- Open a terminal Window
- (Optional) Create a subdirectory under a desired directory
- Run "atom HelloWorld.java" from the Command Line at the subdirectory
- Type the code
- Save the file

```
MINGW64:/c/Users/hui/CISC1115/examples
                                                                                ×
hui@n-1432-59788 mIngw64 ~
$ pwd
/c/Users/hui
hui@n-1432-59788 mIngw64 ~
$ mkdir -p CISC1115/examples
hui@n-1432-59788 mIngw64 ~
$ cd CISC1115/examples
hui@N-1432-59788 MINGW64 ~/CISC1115/examples
$ 1s
hui@N-1432-59788 MINGW64 ~/CISC1115/examples
$ atom HelloWorld.java
hui@N-1432-59788 MINGW64 ~/CISC1115/examples
```

```
MelloWorld.java — C:\Users\hui\CISC1115\examples — Atom
                                                                                                          Χ
File Edit View Selection Find Packages Help
         HelloWorld.java
        public class HelloWorld {
           public static void main(String[] args) {
              System.out.println("Hello, World!");
                                                                                CRLF UTF-8 Java (7) GitHub • Git (0)
C:\Users\hui\CISC1115\examples\HelloWorld.java*
```

 Press "CTRL-S" or click "Save" from the "File" menu to save the file

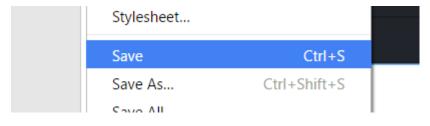

#### Compile and Run the Program

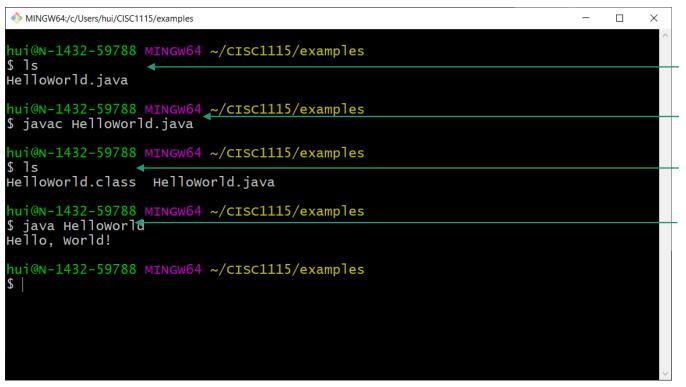

Verify the program file exists

Compile the program
Verify the class file
was created
Run the program

### Did the program pass the test?

```
* MINGW64 COSCILITS/examples// Hollo World!" when I run the program?
hui@N-1432-59788 MINGW64 ~/CISC1115/examples
Helloworld.java
hui@N-1432-59788 MINGW64 ~/CISC1115/examples
$ javac Helloworld.java
hui@n-1432-59788 MINGW64 ~/CISC1115/examples
Helloworld.class Helloworld.java
nui@N-1432-59788 MINGW64 ~/C 3C1115/examples
$ java Helloworld
Hello, World!
hui@n-1432-59788 MINGW64 /cisc1115/examples
```

### Compilation

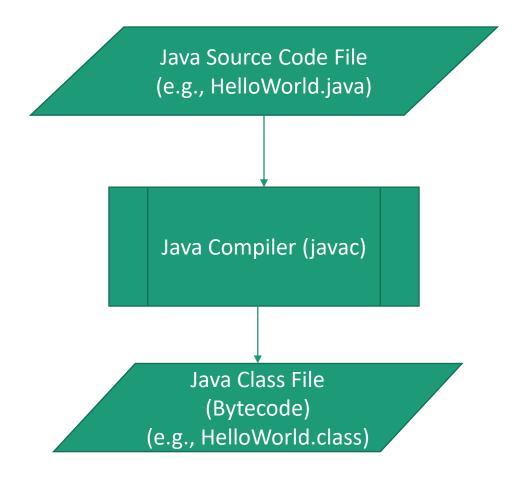

#### Running Java Program

- You are running Java class files containing Java bytecode
- Example: java HelloWorld
  - The java program launches a Java Virtual Machine (JVM)
  - load the HelloWorld.class (and its dependencies), and start executing the bytecode in the class files

#### Troubleshooting

- Read the compilation error message carefully
  - Caveat:
    - The error message sometimes is accurate about what went wrong; sometimes not.
    - The compiler is more accurate at pinpointing where an error was found than telling what went wrong.
- Figure out what might be wrong, revise and compile it again
- Best practice: save often, compile often, don't have to wait.

#### Questions

- Prepare the environment to write Java programs
  - Git and Git Bash
  - Atom (or other your favorite editors)
  - In this class, the instructor prefer not to use an Integrated Developer Environment software (IDE, e.g., Net Beans, Eclipse, IntelliJ)
- Review the process of authoring a simple Java program

## CodeLab Registration

Course Section Code is in Blackboard